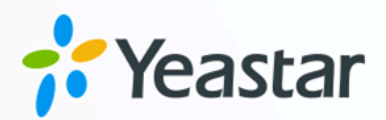

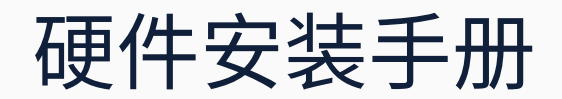

## Yeastar P10000 系列

版本: 1.0  $\blacksquare$ 日期: 2023年08月11日

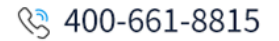

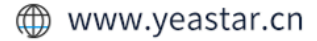

# 内容

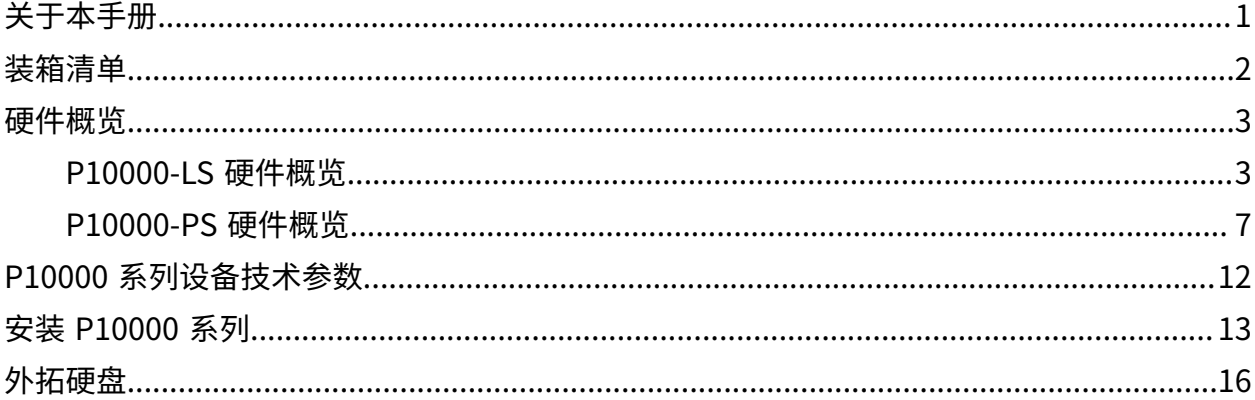

# <span id="page-2-0"></span>关于本手册

本手册介绍 Yeastar P10000 系列的硬件外观、技术参数、机架安装、线缆连接及外拓硬盘。

适用产品

- Yeastar P10000-LS
- Yeastar P10000-PS

读者对象

本手册适用于需要安装 Yeastar P10000 系列硬件设备的安装人员。

<span id="page-3-0"></span>装箱清单

本⽂介绍 Yeastar P10000 系列设备装箱清单。

打开产品包装后,请检查各配件是否⻬全。如有遗漏,请与经销商联系。

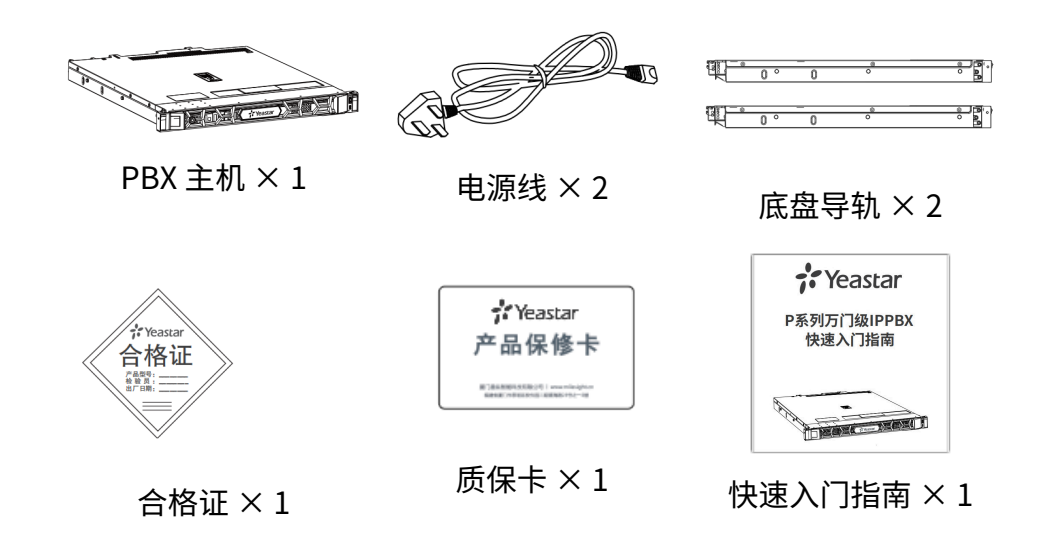

# <span id="page-4-1"></span><span id="page-4-0"></span>硬件概览

## P10000-LS 硬件概览

本文介绍了 Yeastar P10000-LS 前面板和背面板的接口和指示灯说明。

前面板

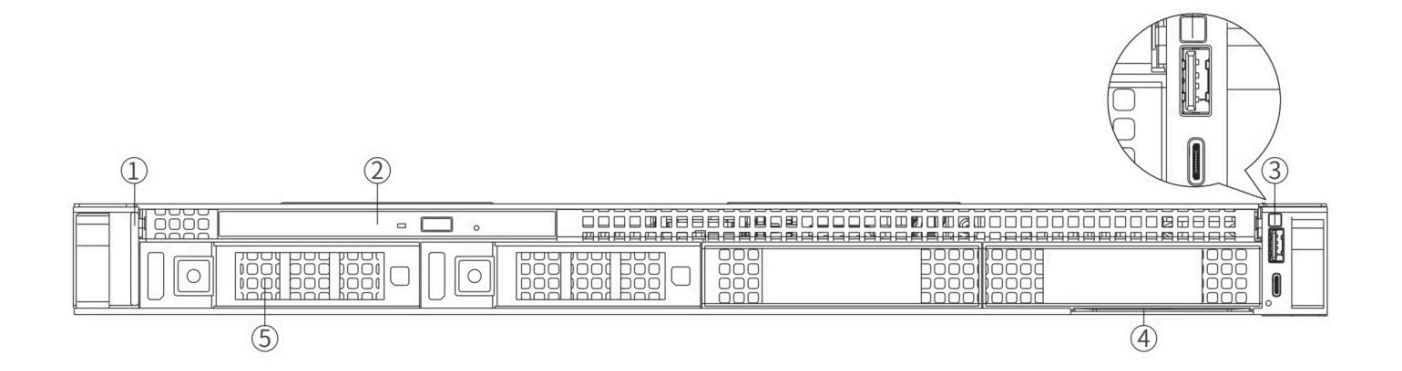

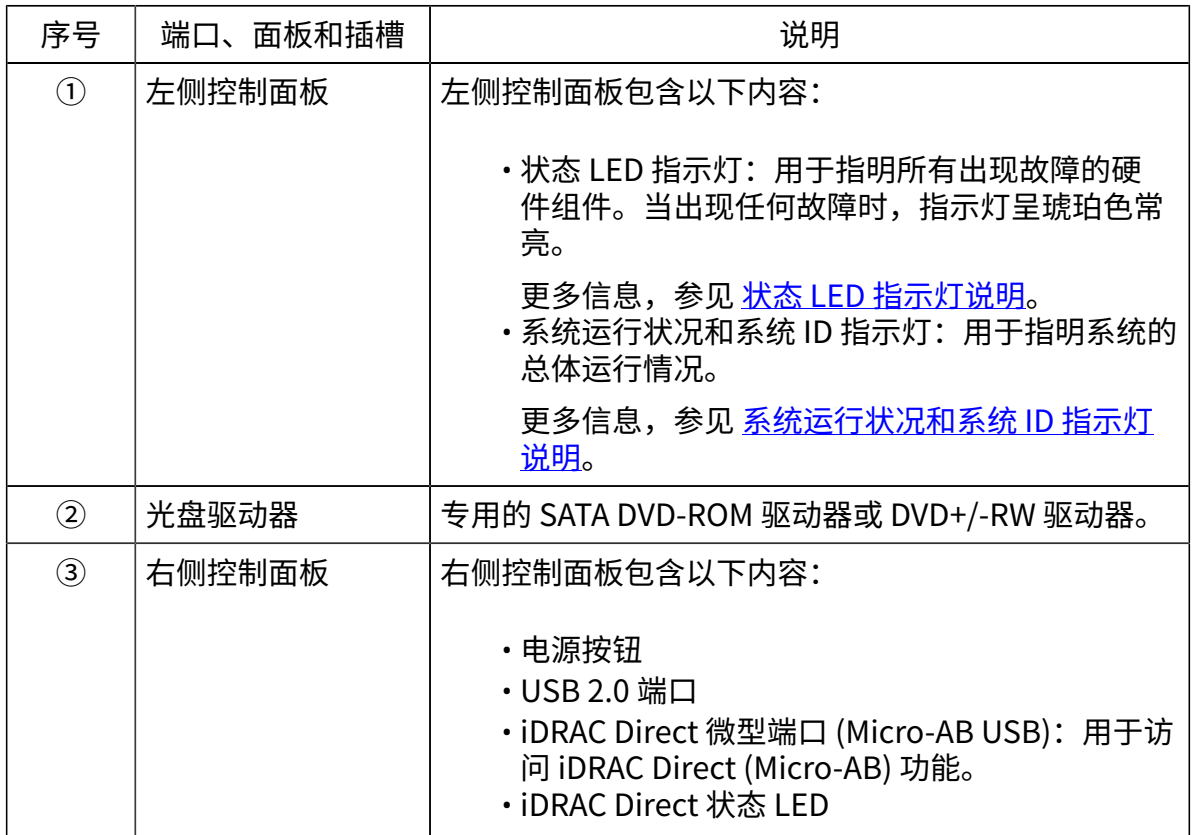

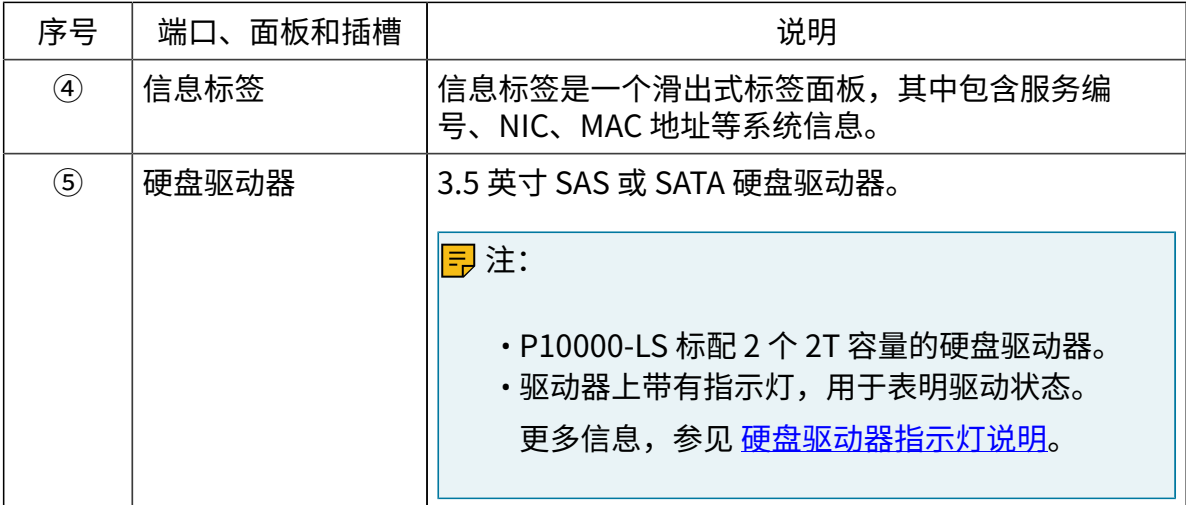

### <span id="page-5-0"></span>状态 LED 指示灯说明

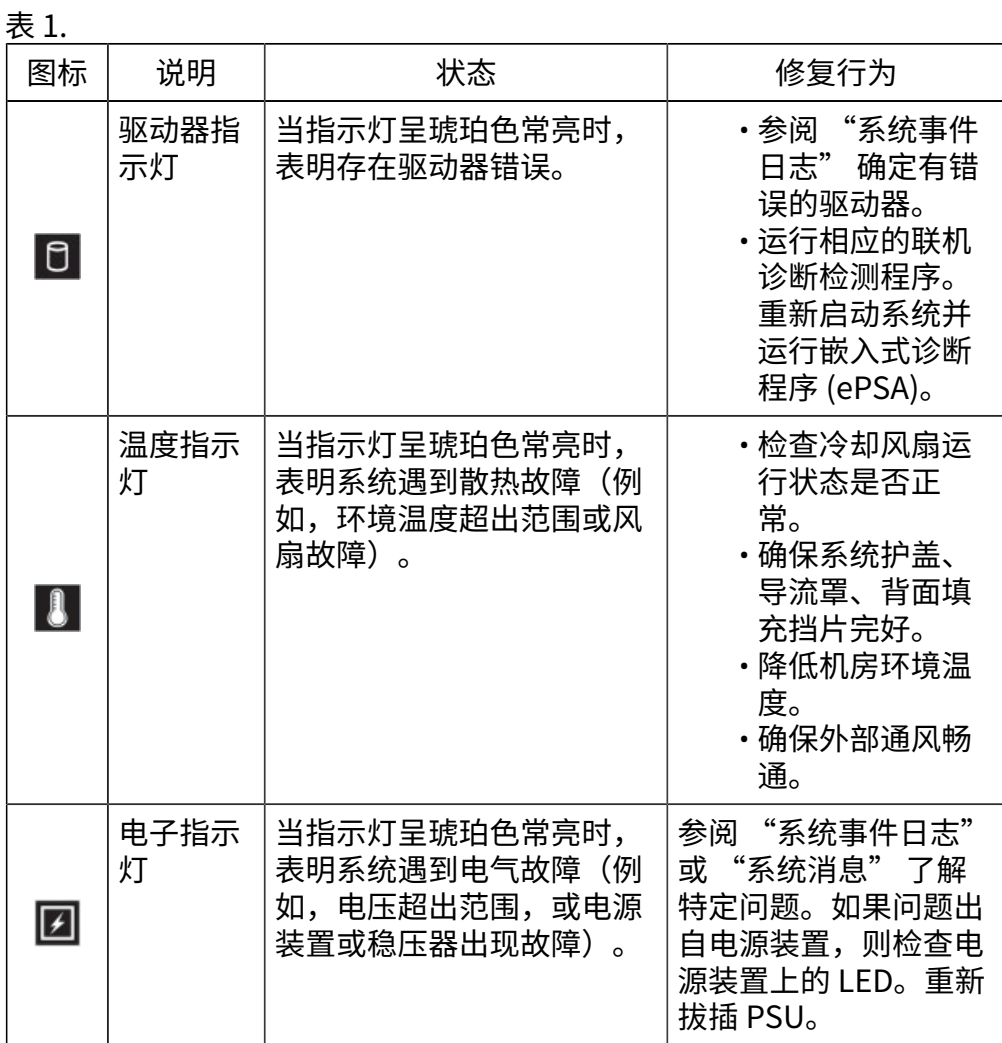

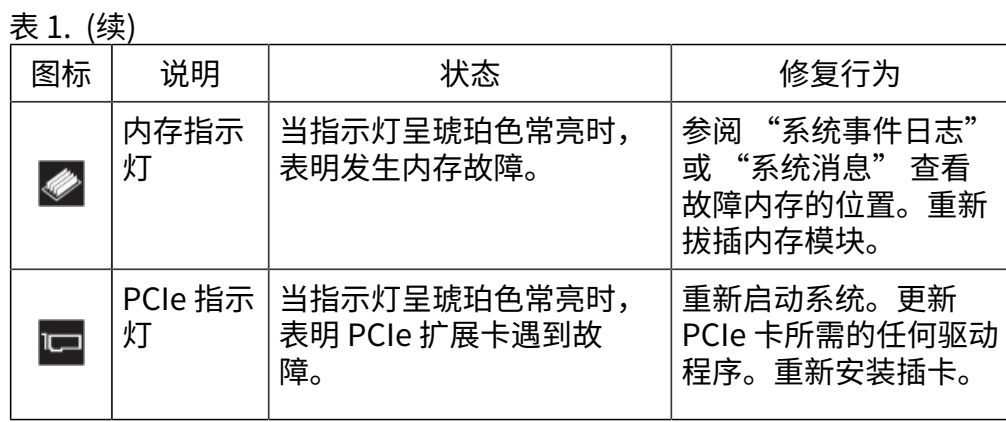

### <span id="page-6-0"></span>系统运行状况和系统 ID 指示灯说明

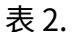

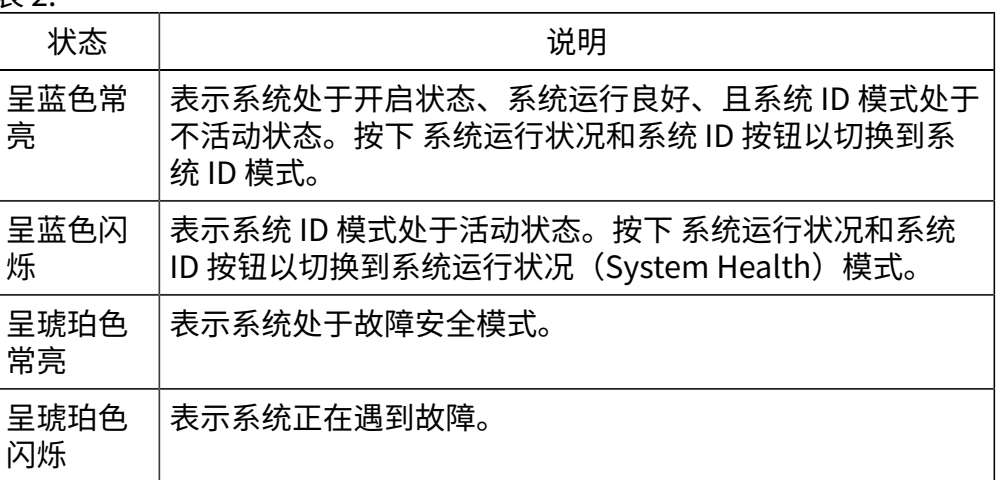

<span id="page-6-1"></span>硬盘驱动器指示灯说明

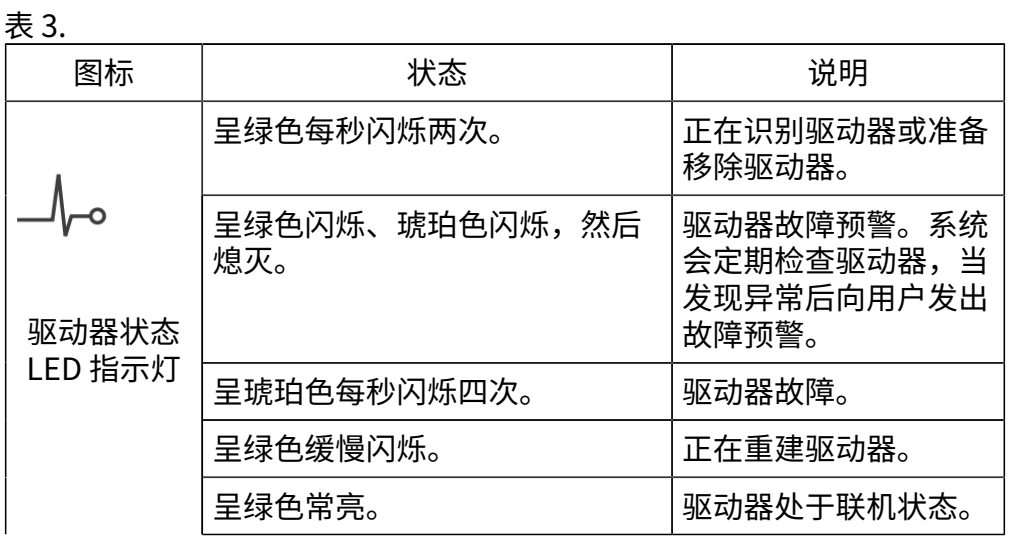

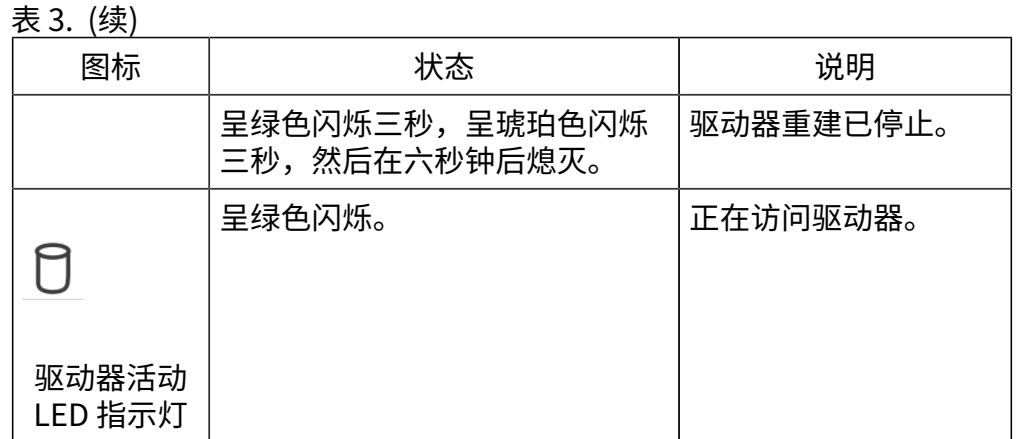

## 背面板

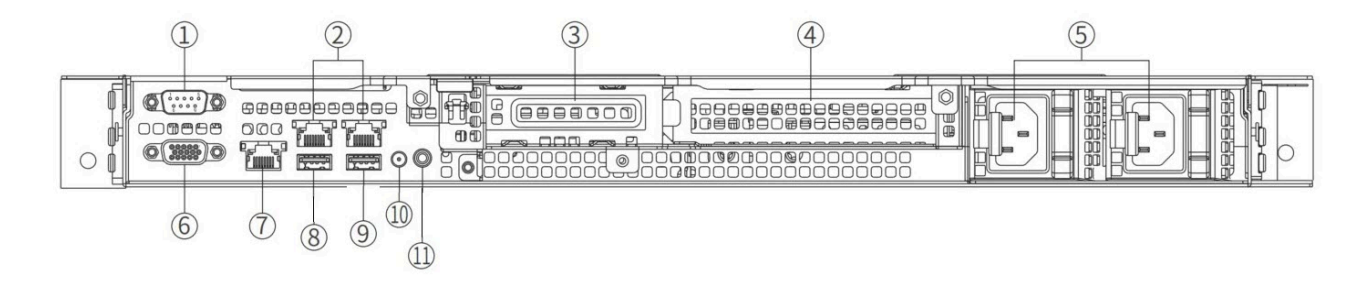

表4.

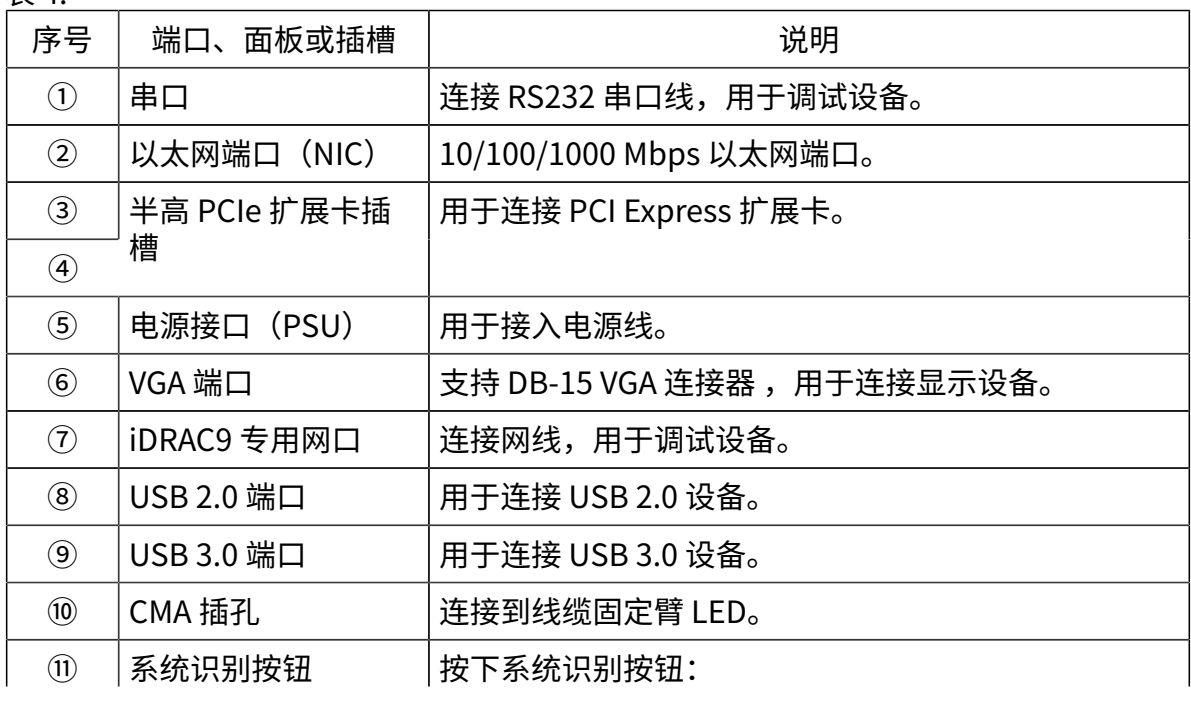

表4. (续)

| 序号 | 端口、 | 面板或插槽 | 说明                                                                                                    |
|----|-----|-------|----------------------------------------------------------------------------------------------------|
|    |     |       | ・可定位机架中的特定系统。<br>・可开启或关闭系统 ID。                                                                                            |
|    |     |       | 注:<br>电<br>・如果系统在开机自检过程中停止响应,按住系统<br>识别按钮(5秒以上)可进入 BIOS 进程模式。<br>・要重设 iDRAC(需确保在 iDRAC 设置中启用了系<br>统 ID 按钮),按住该按钮并保持16秒以上。 |

## <span id="page-8-0"></span>P10000-PS 硬件概览

本文介绍了 Yeastar P10000-PS 前面板和背面板的接口和指示灯说明。

前面板

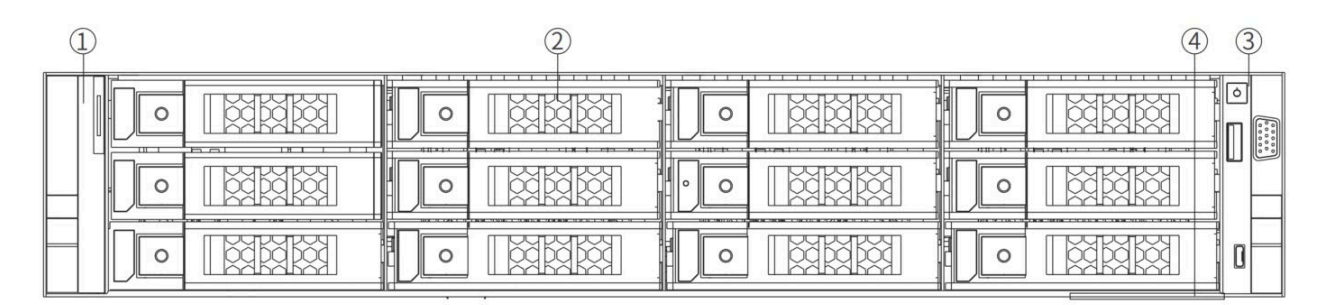

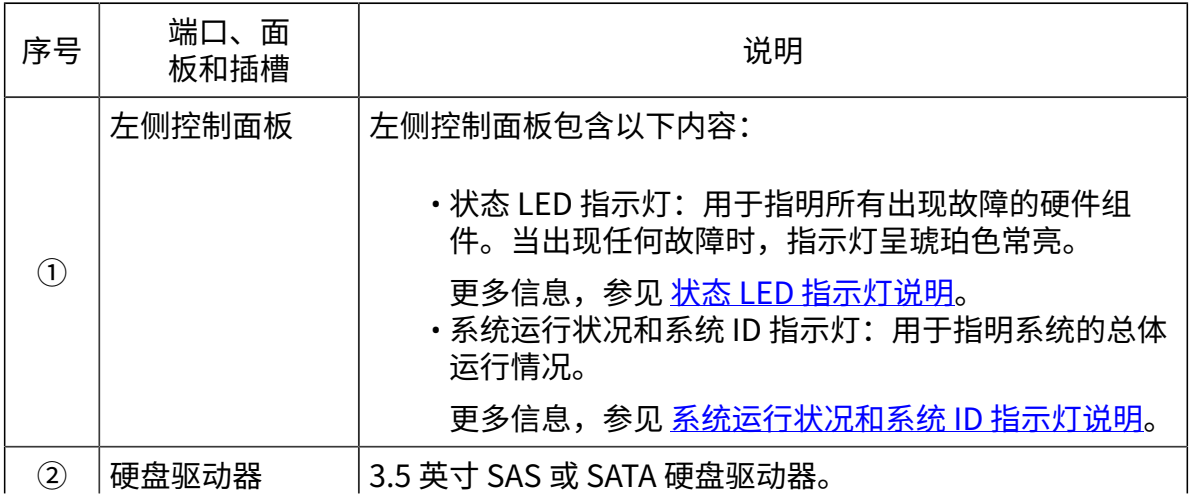

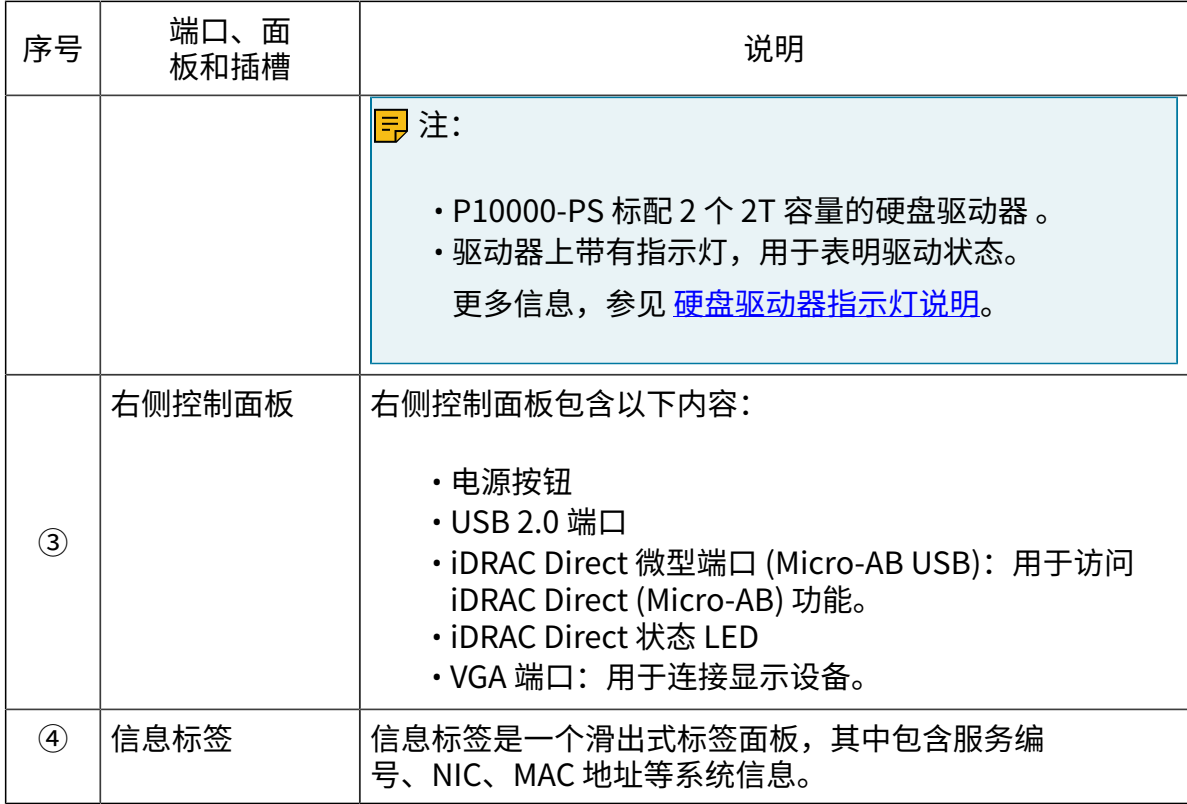

### <span id="page-9-0"></span>状态 LED 指示灯说明

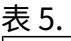

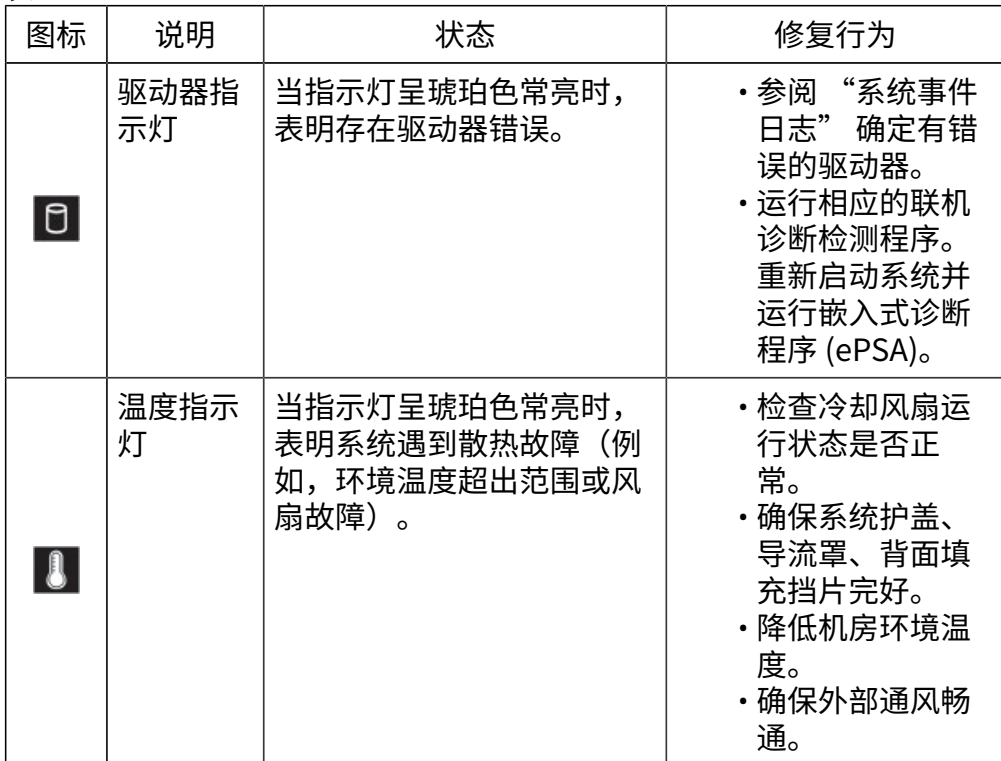

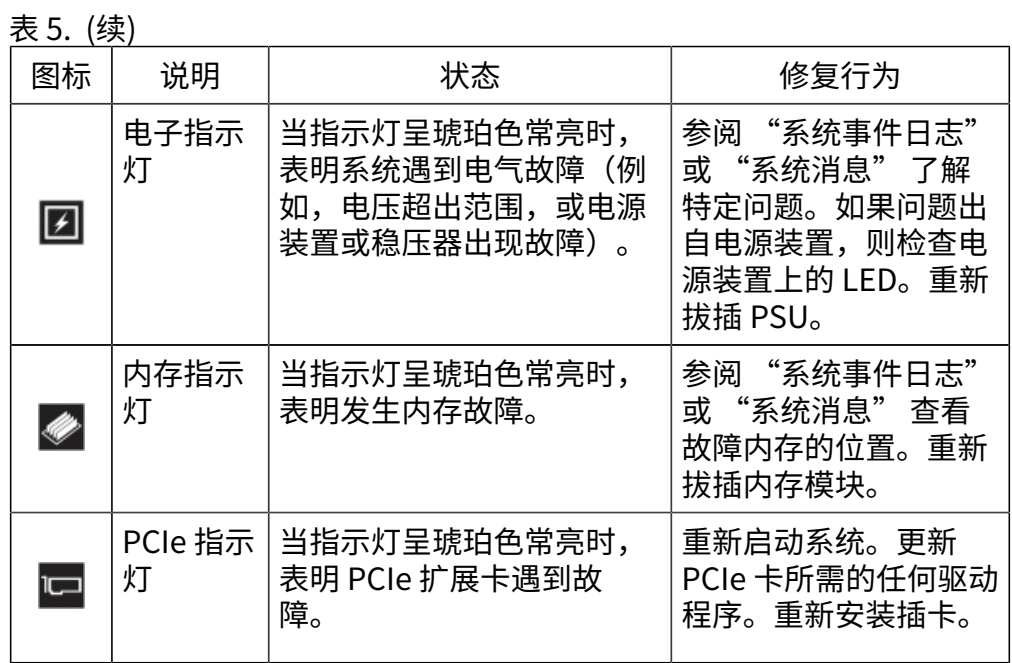

<span id="page-10-0"></span>系统运行状况和系统 ID 指示灯说明

表6.

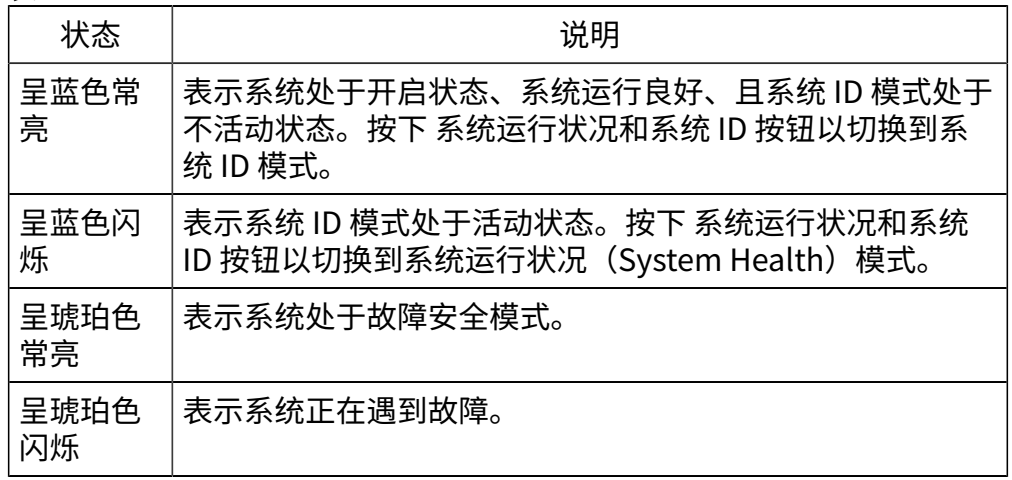

### <span id="page-10-1"></span>硬盘驱动器指示灯说明

表7.

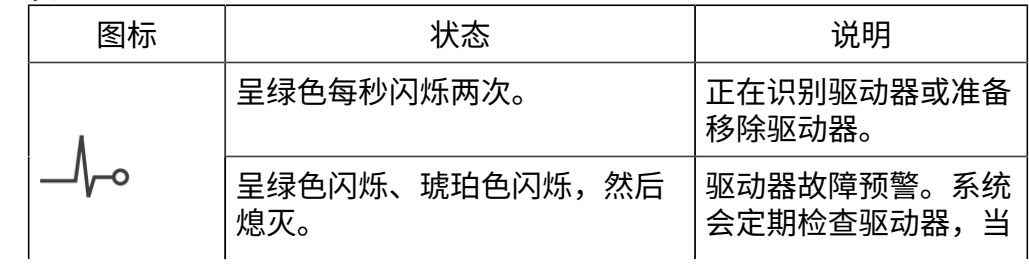

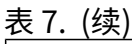

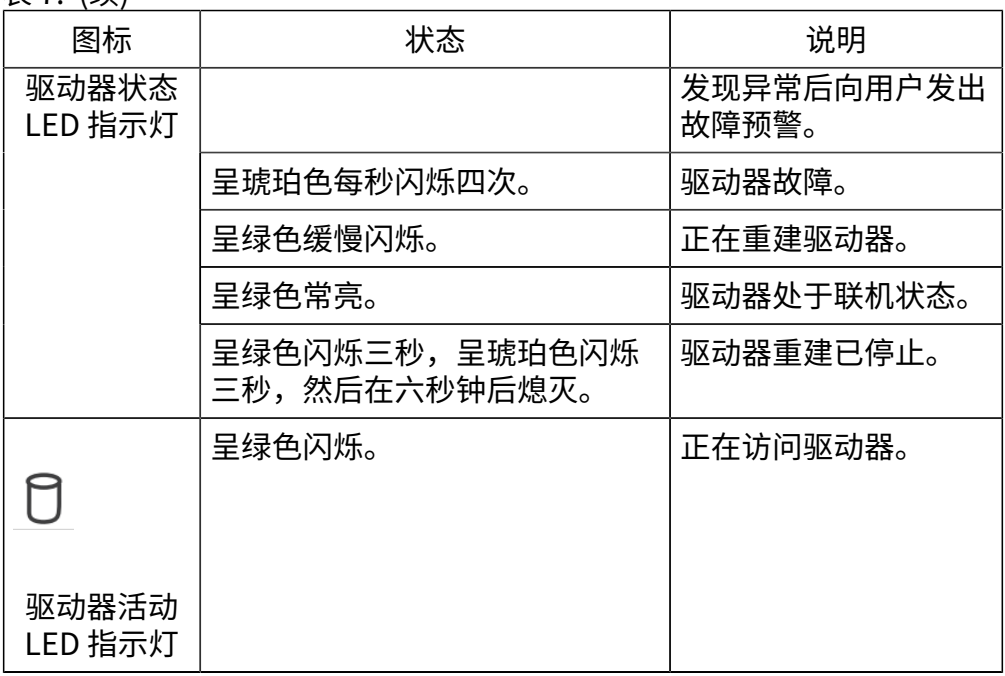

### 背面板

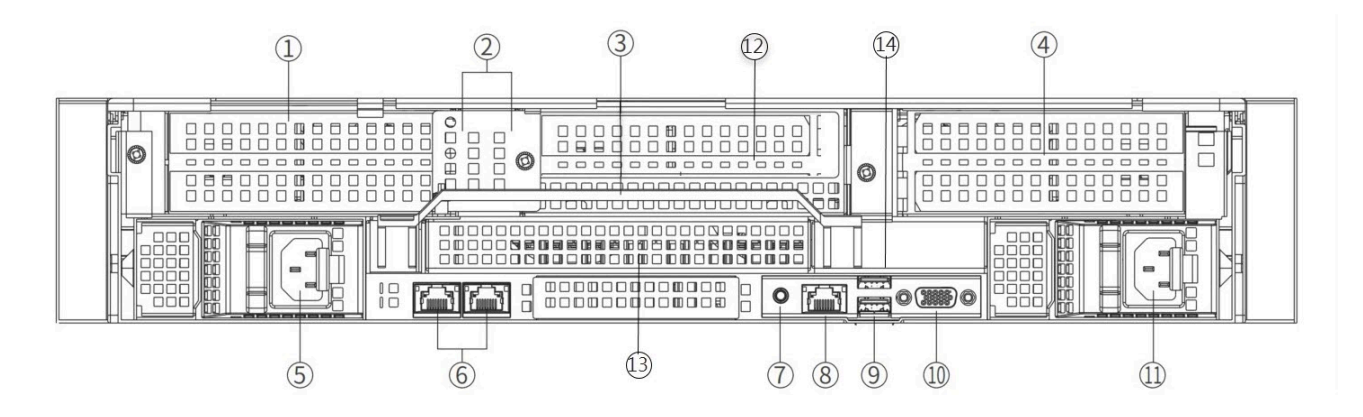

#### 表8.

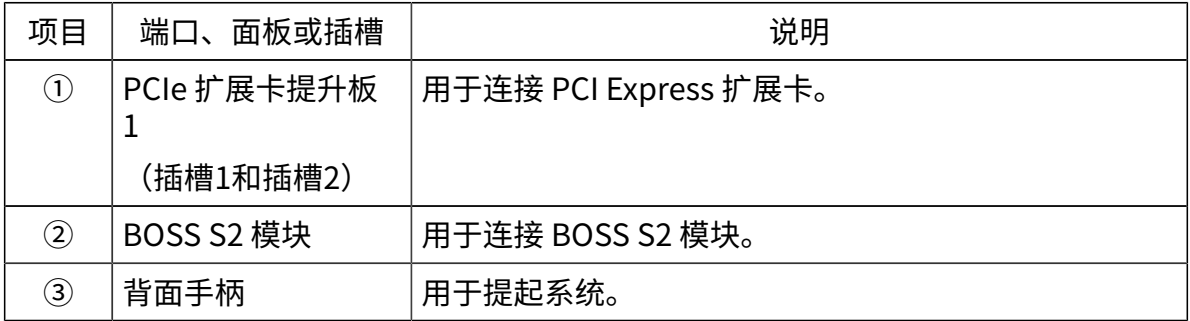

### 表8. (续)

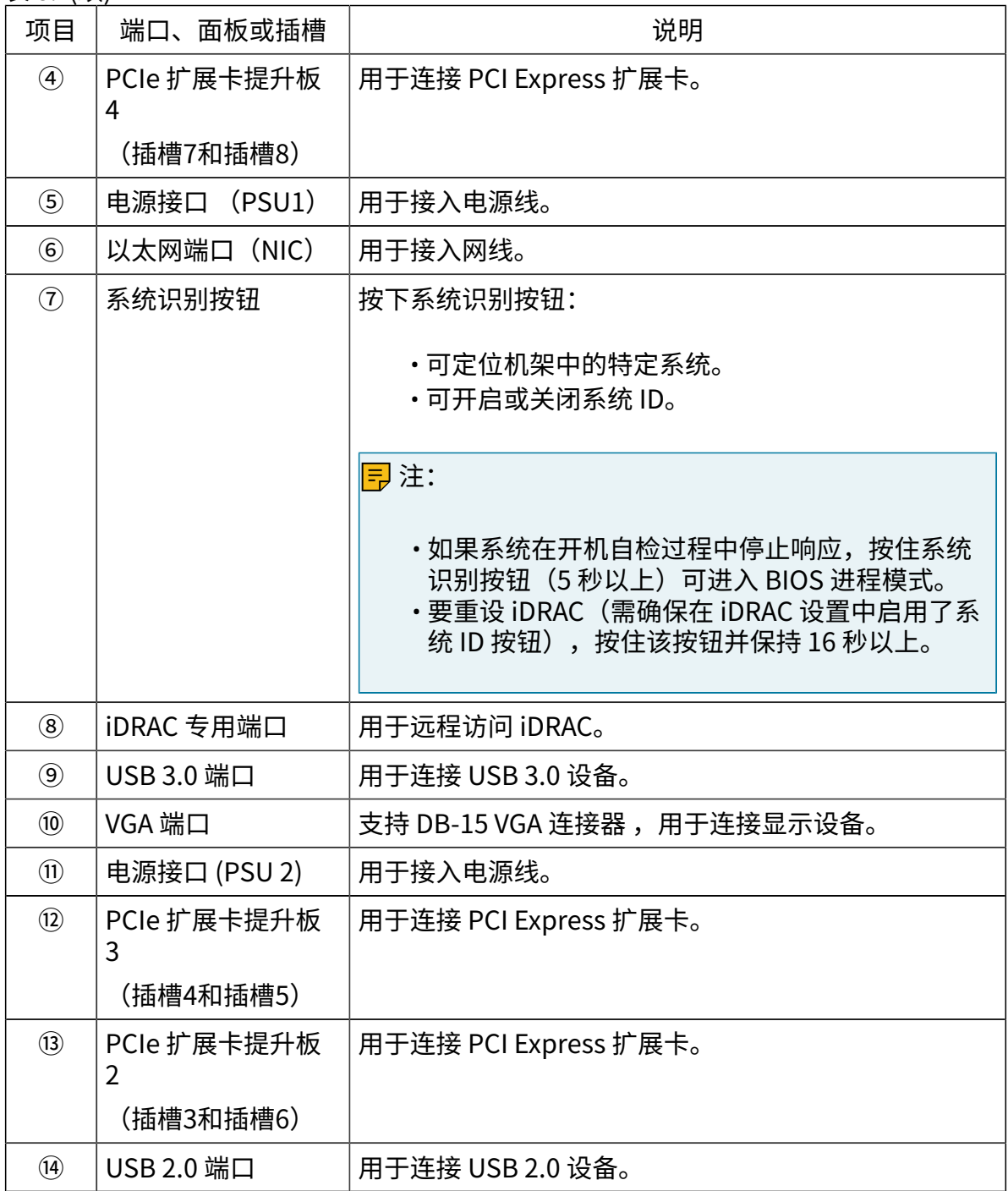

# <span id="page-13-0"></span>P10000 系列设备技术参数

### 本文描述了 P10000 系列设备的技术参数。

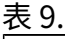

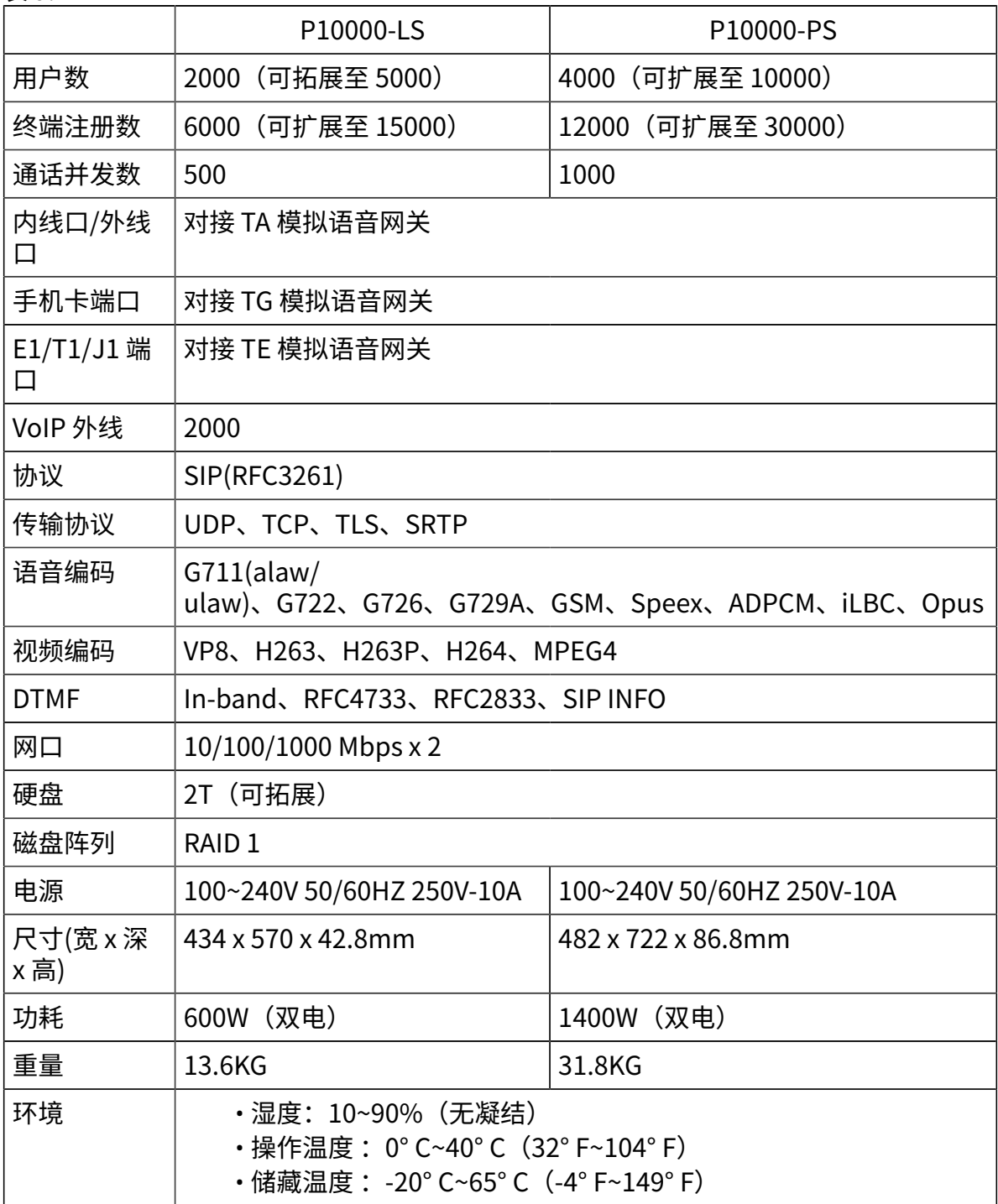

## <span id="page-14-0"></span>安装 P10000 系列

根据本文说明将 Yeastar P10000 系列设备安装到机架并连接线缆。

### 步骤⼀、确认导轨配件清单

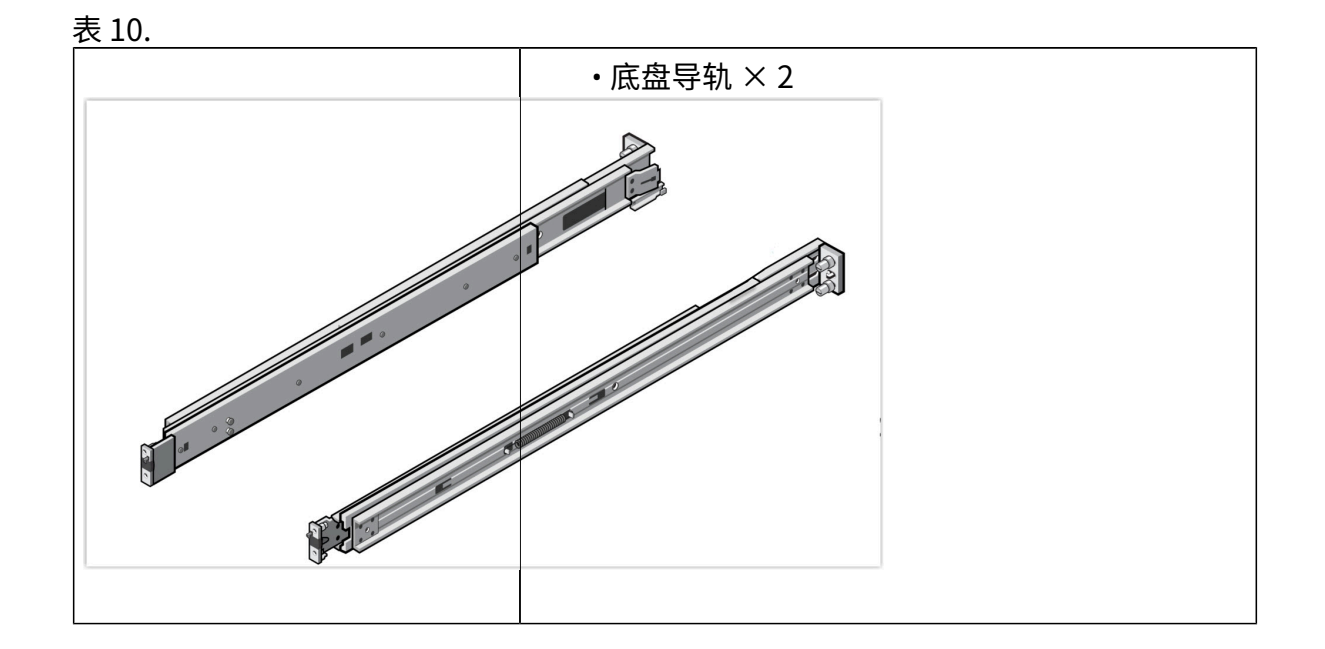

### 步骤⼆、安装及卸载导轨

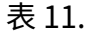

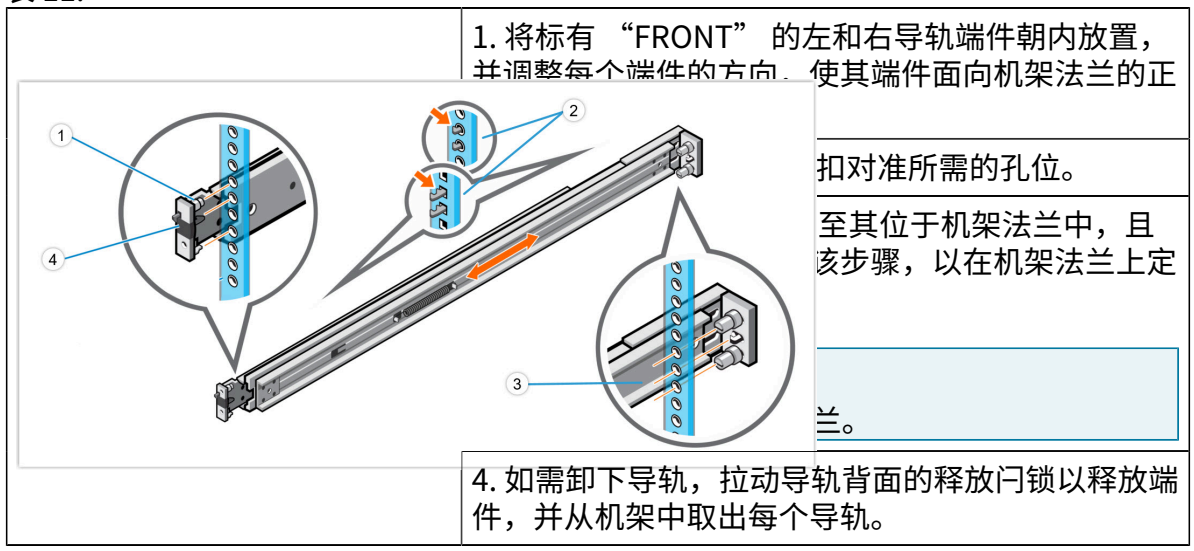

### 步骤三、将设备安装到机架

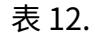

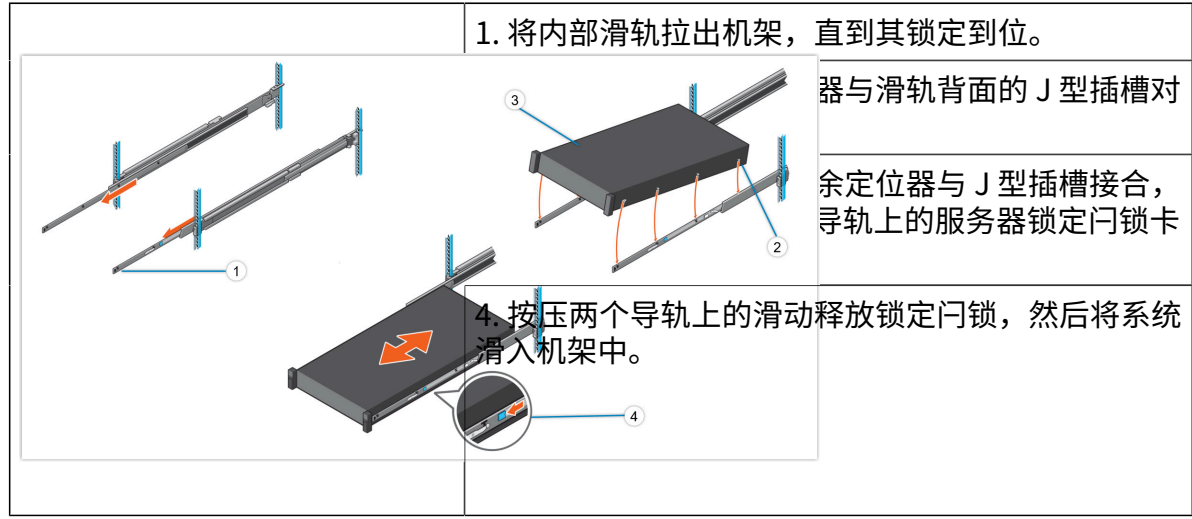

步骤四、连接线缆

重要: ■请使用专用电源线,使用其他电源线造成的故障或损坏不在保修范围内。

P10000-LS 连接线缆

- 1. 使用网线将设备上的网口与路由器或交换机相连。
- 2. 使用专用电源线接通电源,点击右侧面板的 电源按钮 以启动设备。设备 启动后电源指示灯绿色常亮。

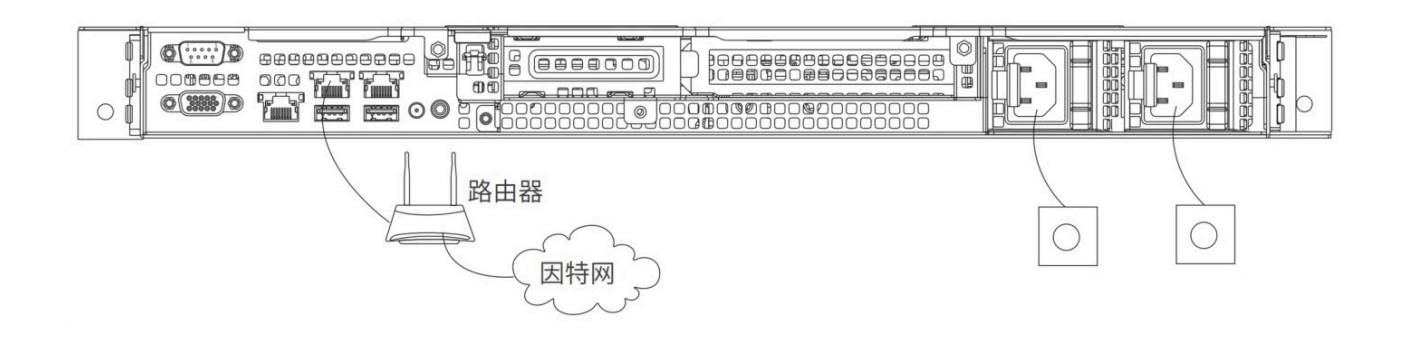

### P10000-PS 连接线缆

1. 使用网线将设备上的网口与路由器或交换机相连。

2. 使用专用电源线接通电源,点击右侧面板的 电源按钮 以启动设备。设备 启动后电源指示灯绿色常亮。

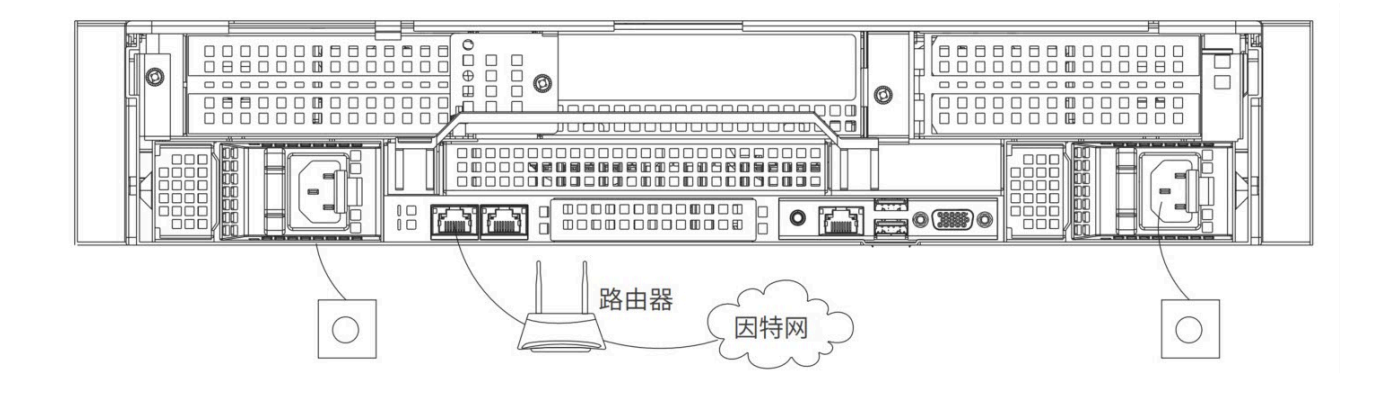

#### 后续步骤

将电脑与 P10000 系列设备连接至同一网络。打开浏览器,在地址栏输入 PBX 的 IP 地址 (192.168.5.150),按 Enter。

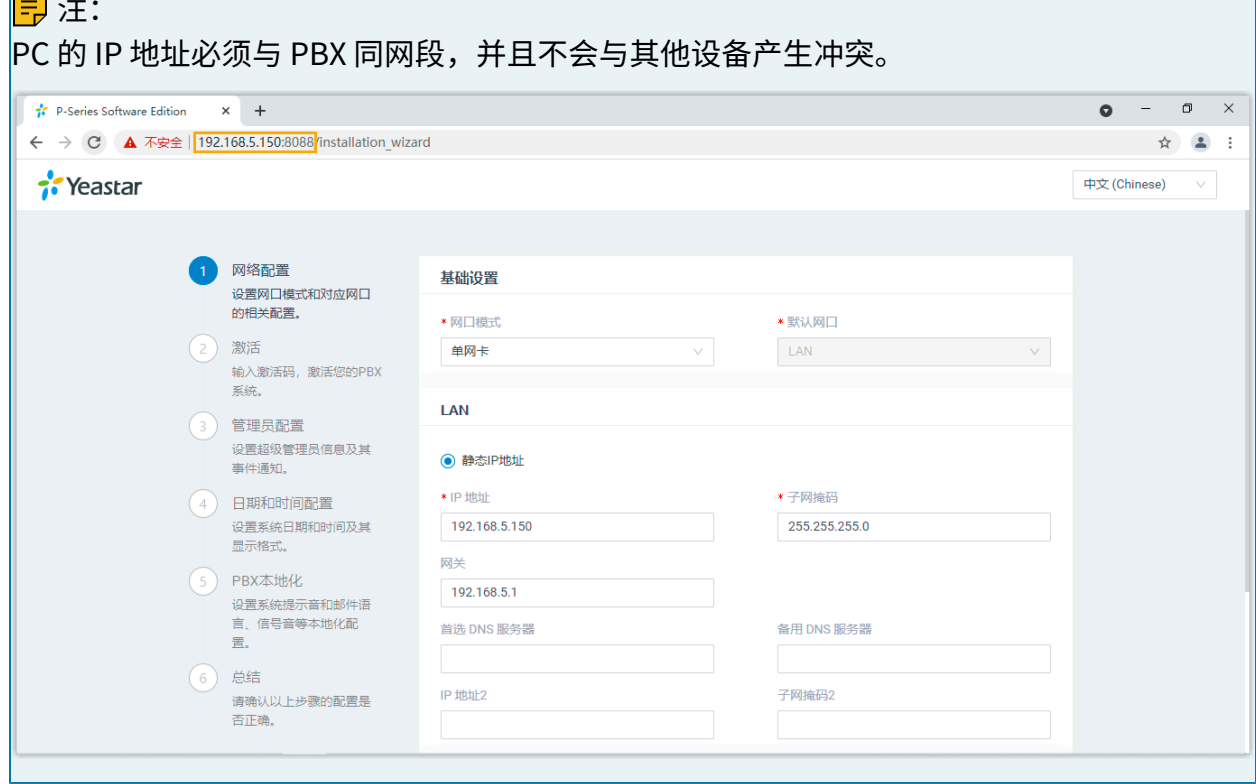

对 P10000 系列设备进行初始化配置,请参见 [激活和初始化配置](https://help.yeastar.com/zh-cn/p-series-software-edition/administrator-guide/activate-and-initial-set-up-yeastar-p-series-se.html) Yeastar P 系列软件版。

# <span id="page-17-0"></span>外拓硬盘

本⽂介绍如何在 Yeastar P10000 系列设备上外拓硬盘驱动器。

### 限制条件

支持的硬盘数量及类型:

- P10000-LS:4 个 3.5 英⼨热插拔 SAS、SATA 硬盘驱动器
- P10000-PS:12 个 3.5 英⼨热插拔 SAS、SATA 硬盘驱动器

前提条件

- •移出已安装的硬盘前,通过 PBX 网页(系统 > 存储 > 存储位置)确认该硬盘是否设置 为数据存储位置设置为该硬盘,先将存储位置切换到可用的硬盘 上,以防数据丢失。
- 关闭 PBX 系统。
- 更多信息,请参见 关闭 PBX 系统。
- P10000 系列设备断电。

操作步骤

- [步骤⼀、在 P10000 系列硬件设备上安装硬盘](#page-17-1)
- 步骤二、在 PBX 上配置硬盘

#### <span id="page-17-1"></span>步骤⼀、在 P10000 系列硬件设备上安装硬盘

1. 卸下前挡板。

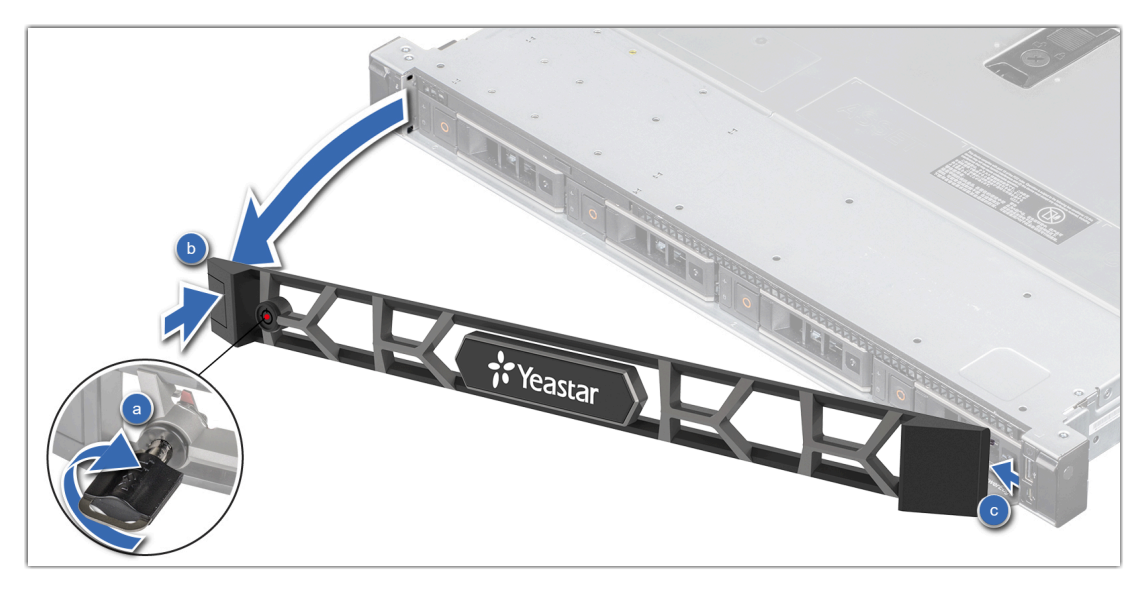

- a. 打开挡板锁。
- b. 按压释放按钮,并卸下挡板左端。
- c. 将挡板右端上的卡⾆滑出机箱上的插槽,然后卸下挡板。
- 2. 卸下驱动器挡⽚。

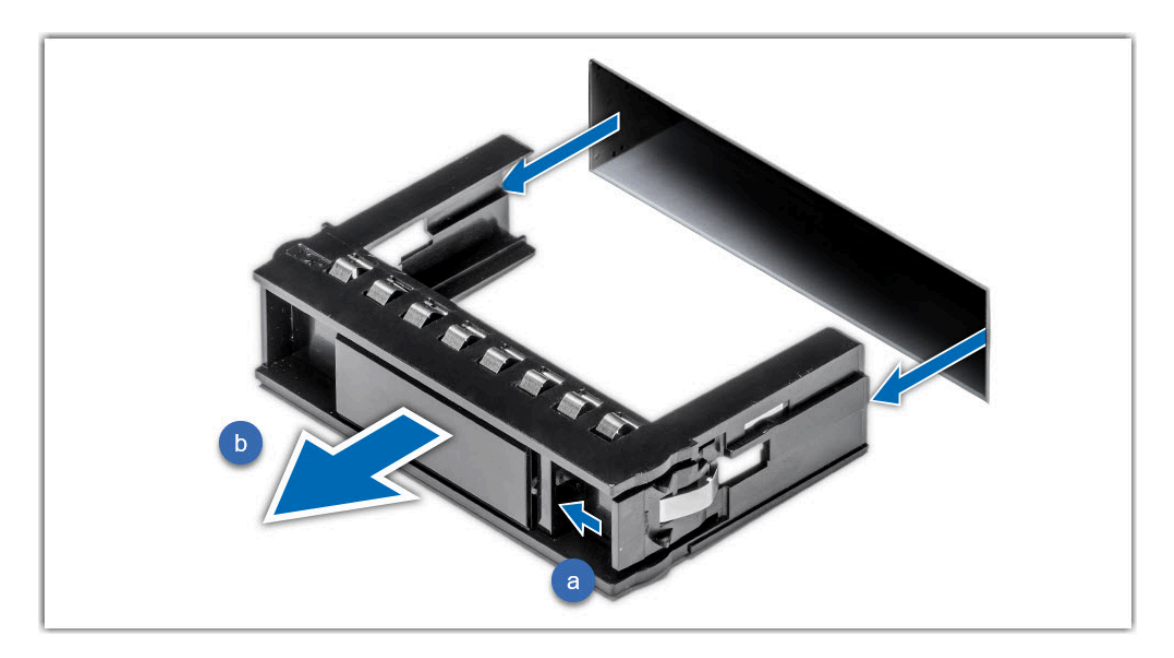

- a. 按压释放按钮。
- b. 将驱动器挡片拉出驱动器插槽。

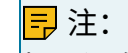

如果没有驱动器挡片,则按照以下方式卸载驱动器托架:

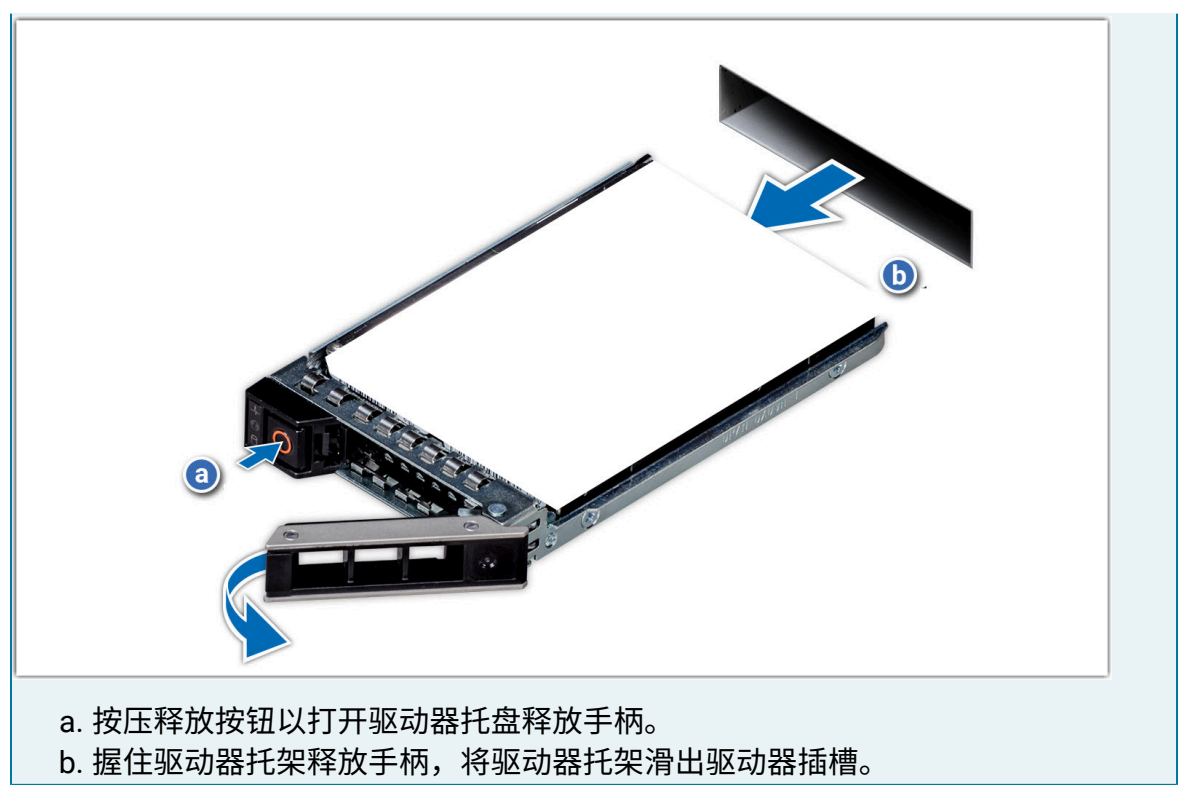

3. 安装硬盘驱动器到驱动器托架。

### 重要:

<mark>系统按照硬盘接入顺序进行编号,如接入第一块硬盘时,标记为 HD1,以此类推,所</mark> 以请按驱动器接口顺序安装硬盘,以免混乱。

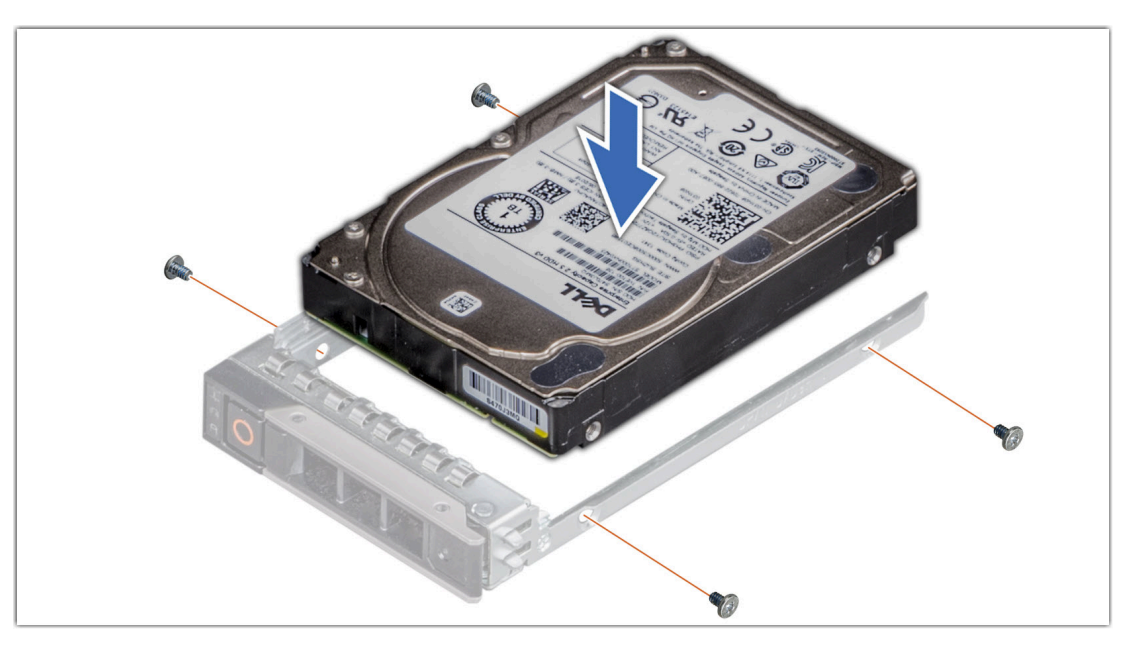

a. 将硬盘驱动器插入驱动器托架, 使驱动器的连接器端朝向托架的背面。

b. 将驱动器上的螺孔与驱动器托盘上的螺孔对齐。

c. 使用 1 号梅花槽螺丝刀,拧紧螺钉,将驱动器固定在驱动器托架上。 4. 安装驱动器托架。

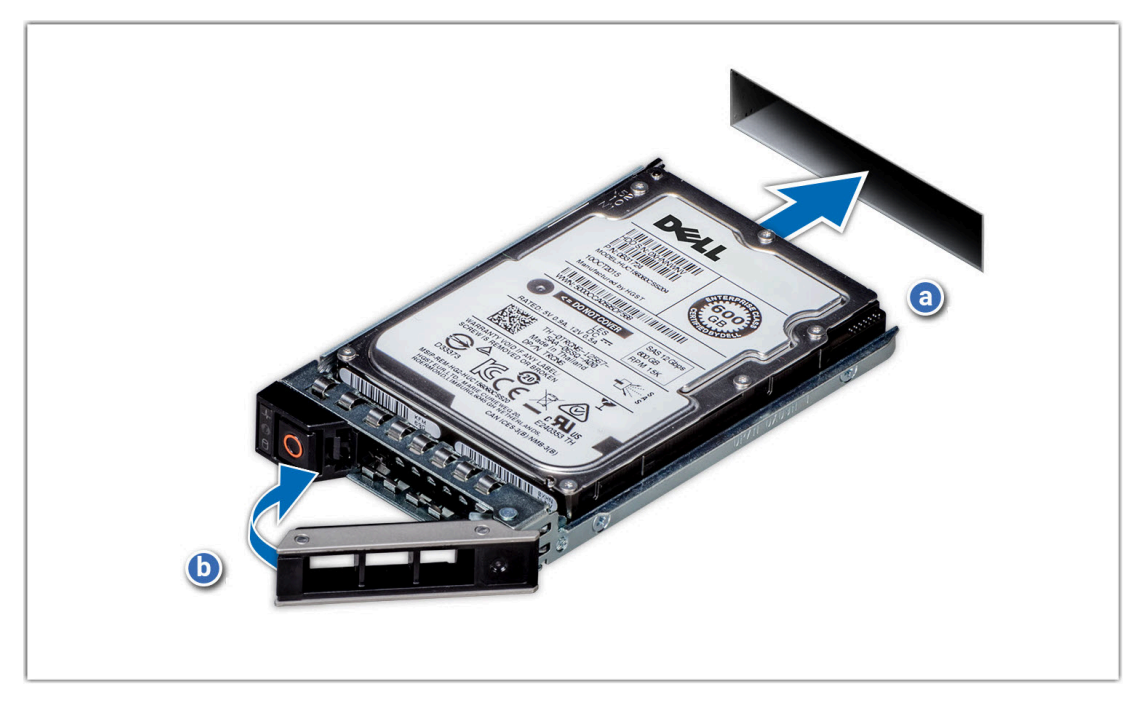

- a. 将驱动器托架推⼊驱动器插槽中。
- b. 合上驱动器释放⼿柄,将驱动器锁定到位。
- 5. 安装前挡板。

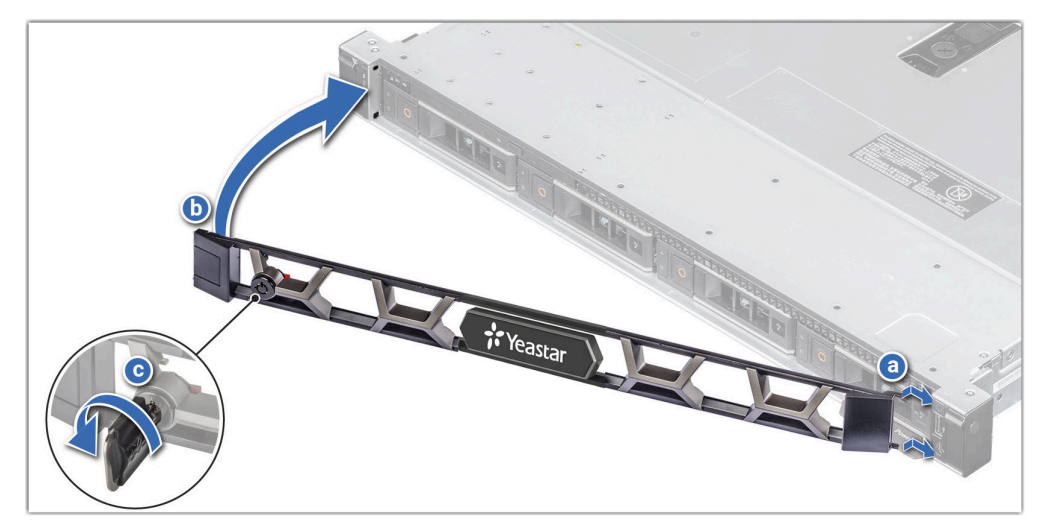

- a. 对齐挡板上的卡舌并将其插入机箱上的插槽中。
- b. 按压挡板直至释放按钮卡入到位。
- c. 锁上挡板。

6. 给 P10000 系列硬件设备上电。

### <span id="page-21-0"></span>步骤⼆、在 PBX 上配置硬盘

- 1. 登录 PBX 管理网页, 进入 系统 > 存储。
- 2. 在 存储位置 栏, 查看硬盘的连接状态。

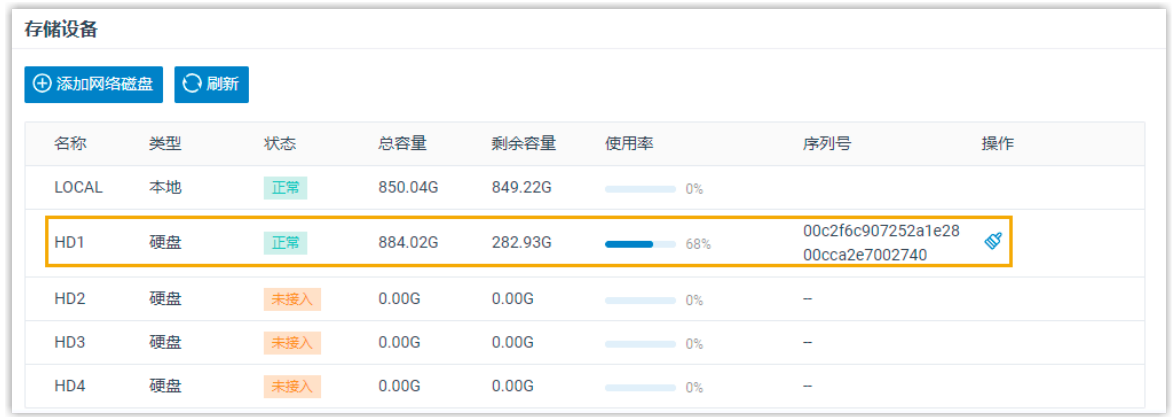

- 3. 格式化硬盘。
	- a. 点击硬盘旁边的  $\mathscr{\mathscr{S}}_{\circ}$
	- b. 在弹出的对话框中,点击 确定。

执行结果

硬盘的 状态 显示 正常。